# **Asking Questions in a RFQ (Negotiation)**

### **Scope and Preceding Activity**

The scope of this document is limited to the process of creating a message to the Cummins Sourcing Manager when a Supplier receives a RFQ (Negotiation) from Cummins.

Preceding Activity can be any of the following

- 1. RFQ received from Cummins
- 2. Request from Cummins to quote once again.

It is important that the supplier contact has a Cummins Cloud Supplier Portal Login. If not, the Supplier has to request the Cummins Sourcing Manager to get access to the Supplier Portal.

#### **Policy**

#### **Responsibility**

**Supplier** 

#### **Distribution**

Users – Suppliers & FYI for Cummins Sourcing Managers / Sourcing Analysts & other **Stakeholders** 

#### **Actors**

Appropriate supplier contact who has received the RFQ (Negotiation)

#### **Prior Activity**

Access to Cloud Supplier Portal and the appropriate supplier contact account

#### **Start Procedure**

#### **Supplier Contact**

Login to [Sourcing Functional Deployment Cloud Environment](https://efkd.fa.us2.oraclecloud.com/) with your User ID and Password and navigate to the RFQ (Negotiation) for which there is a question.

Once you have entered the RFQ, at any point in viewing the RFQ or responding to the RFQ, there will be a Message button in the top right hand corner.

RFQ: N501001658

Create Response (Quote 211501): Overview ? Messages Respond by Spreadsheet  $\overline{\phantom{x}}$  Actions  $\overline{\phantom{x}}$  Back Next Save ▼ Submit Cancel

Messages

**Create Response** 

Actions  $\blacktriangledown$ 

Done

Click on the Messages button. This opens up the online messages screen for the RFQ and allows you to communicate with the Cummins Sourcing Manager who initiated the RFQ.

To create a new message to the Cummins Sourcing Manager, click on the "+" sign.

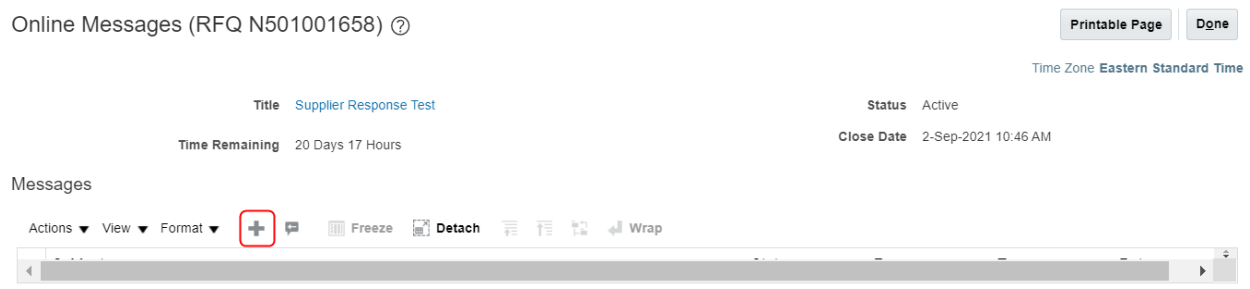

A pop-up window will open where you can create your message to Cummins containing any questions or comments you may have. When finished, click Send.

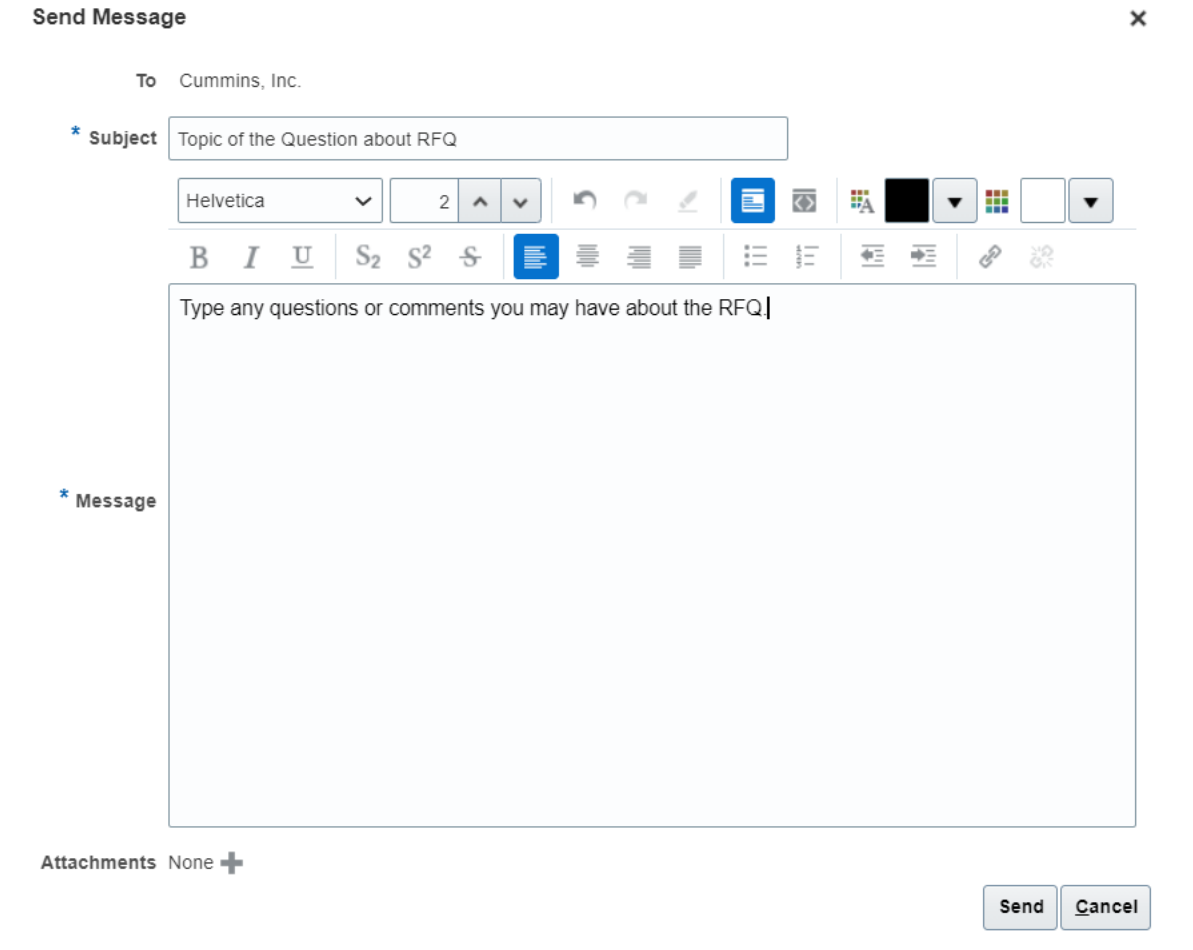

After sending your message, a new folder with the subject of your message will appear.

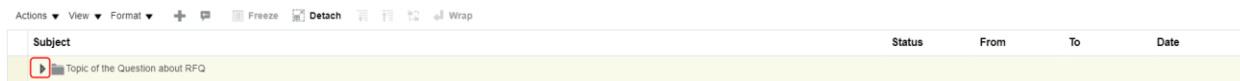

Click on the arrow to the left of the folder to expand the folder to see the message. You will see the messages in the folder and you can click on it to select and read the message. If you would like to reply to the message click on the Reply button.

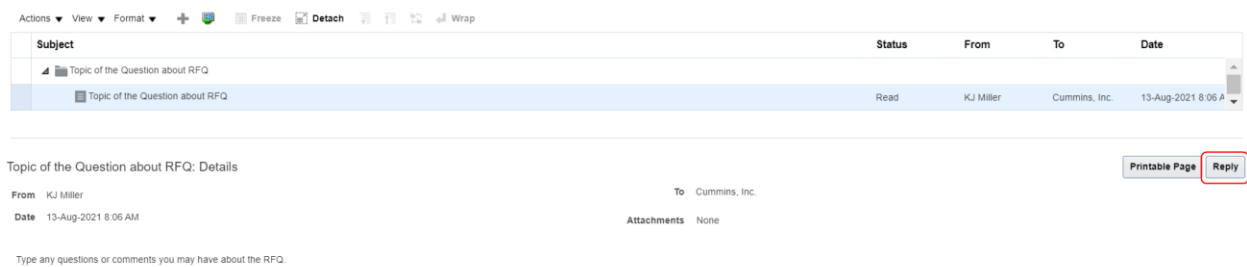

Any responses from Cummins will show here in Messages.

### **End Procedure**

### **Ownership**

Meghan Steele

## **Version Control**

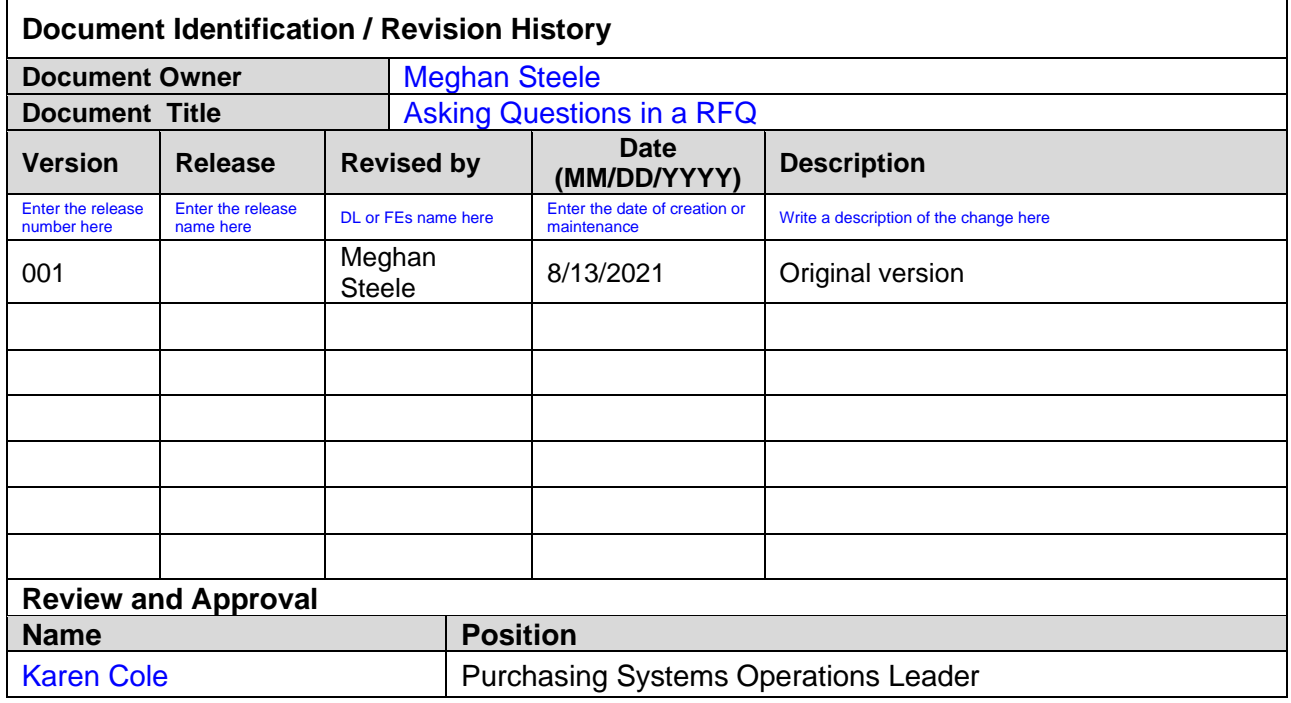